## CREATE AN ACCOUNT

As a student, your first step is to get an **1.** As a student, your first step is to get an<br>**1.** invitation from your teacher or program leader to join his/her Studio. If you don't receive it, check your spam or trash folder, or ask your teacher to re-send the invitation.

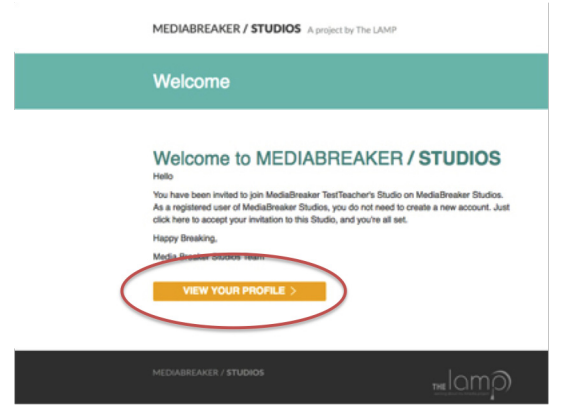

The email will look like this. Click on the View Your Profile link.

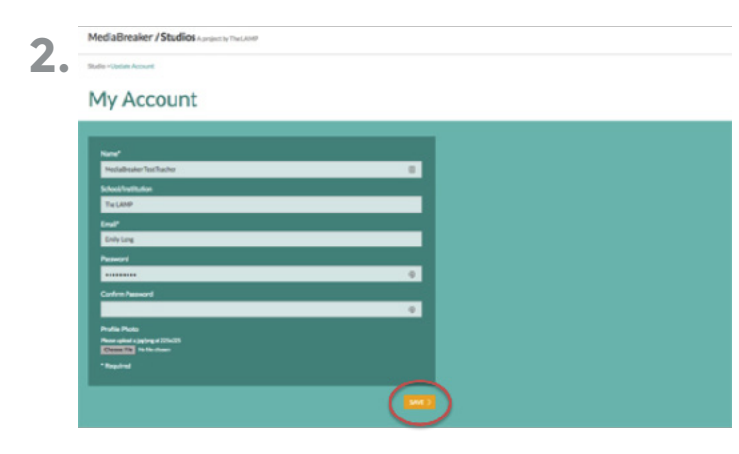

Here's the page where you enter some basic information and upload a profile image. You're almost ready to start breaking videos, but first, meet your Main Menu buttons.

### MAIN MENU

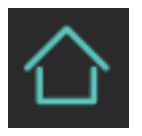

Your Studio home. View all the teacher Studios to which you have been invited.

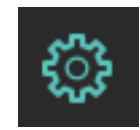

Set and update your name, contact email, password and profile photo.

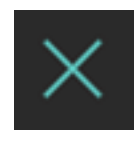

Sign out of your session.

### NEXT: START YOUR FIRST LEARNING EXPERIENCE

Learn more about The LAMP: thelamp.org

### START YOUR FIRST LEARNING EXPERIENCE

Your Studio will consist of Learning Experiences from your teacher(s). Let's get started with your first one.

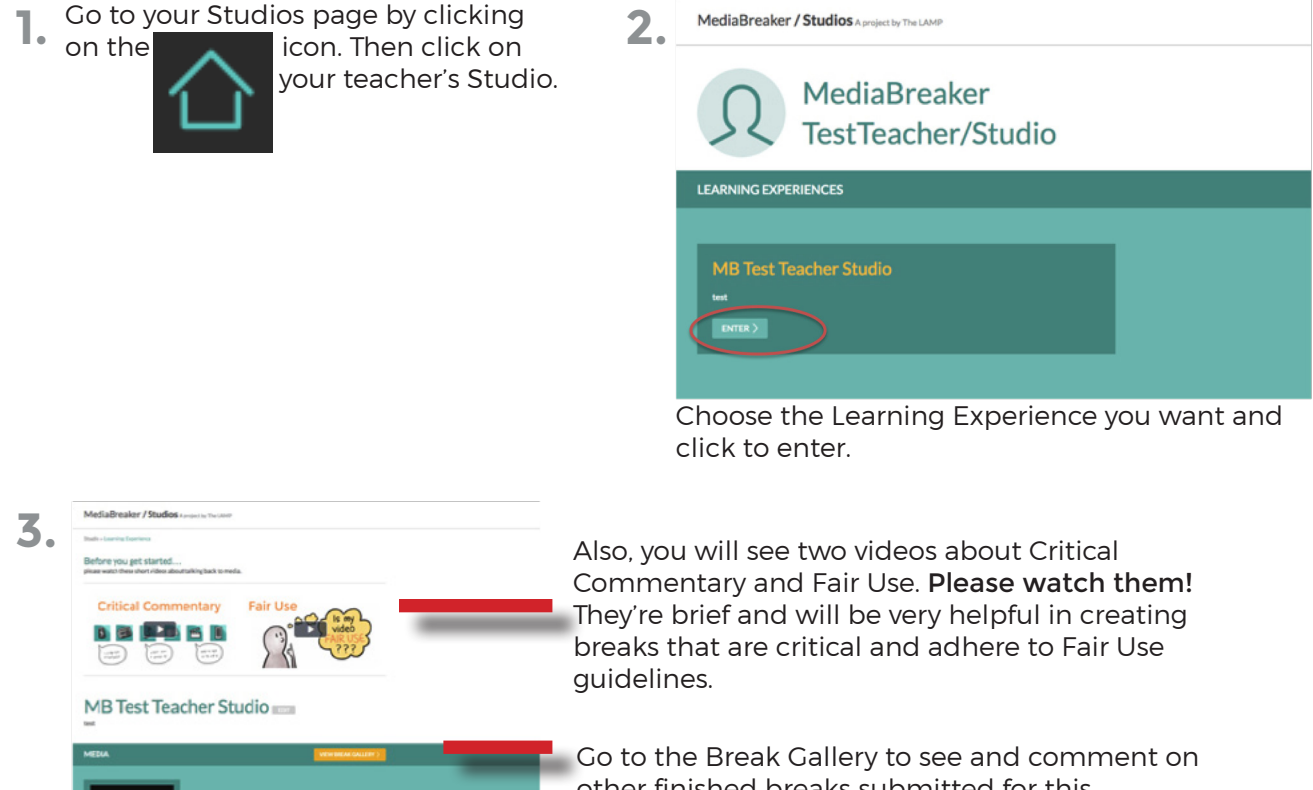

Here's where you'll find details about what your teacher wants you to do, and a video (or videos) for you to break. Choose the one you want, and it will open in the MediaBreaker editor.

other finished breaks submitted for this Learning Experience.

### NEXT: TOUR THE MEDIABREAKER EDITOR

## MAKE YOUR FIRST BREAK

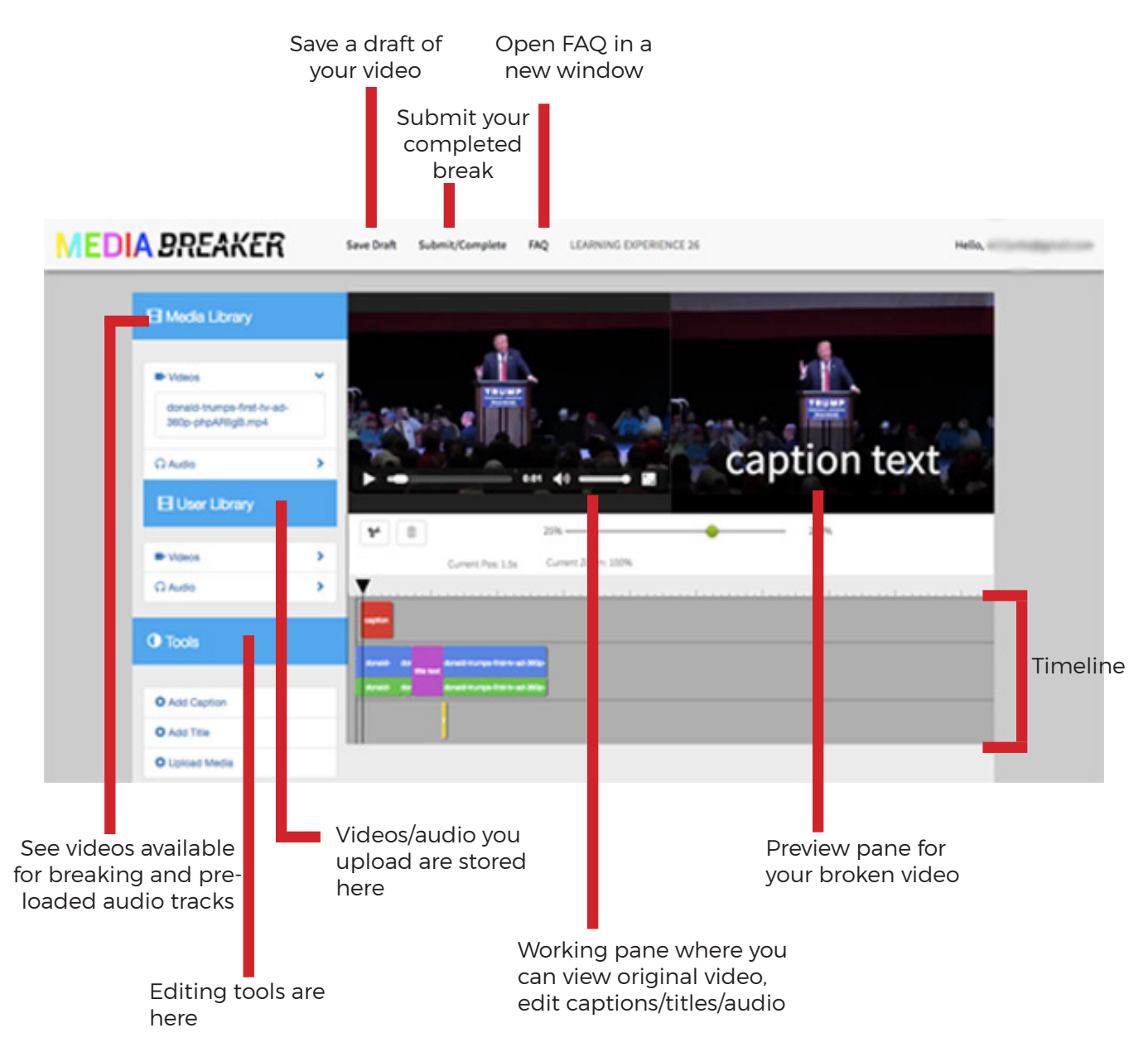

### NEXT: USE THE MEDIABREAKER EDITOR

## MAKE YOUR FIRST BREAK

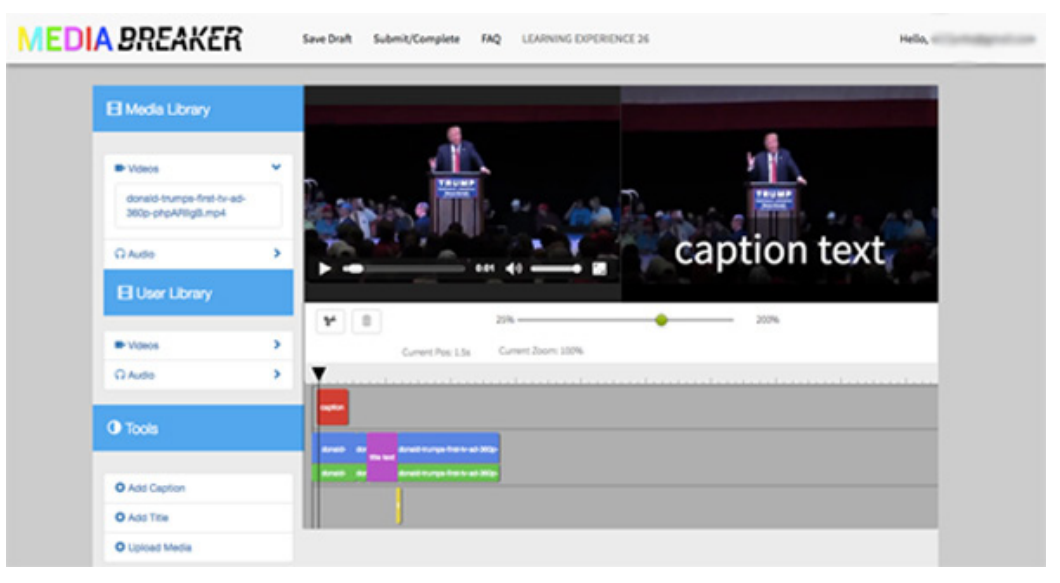

- **1. Get started** by selecting the video you want from the Media Library, then drag it on to the timeline. It will snap to the middle row.
- **Play the video** by pressing the spacebar on your computer. You can also drag the cursor along the timeline to play a specific part of the video.
- **3. To add a caption**, select Add Caption from the Tools library and drag it to the timeline, where it will snap to the top row of the timeline.

Caption options will then show up in your working pane, where you can alter text and set how many seconds you'd like the caption to run. Click Update to finish, then drag the caption along the timeline to where you'd like it to show up in the video.

- **To add a title**, position the cursor where you want the title to go and click the **4.**
	- scissors.<br>Select Add Title from the Tools library and drag it to the where you made the cut in the timeline. where you made the cut in the timeline.

The title will snap to the middle row of the timeline, and title options will show up in your working pane, where you can alter text and set how many seconds you'd like the title to run. Click Update to finish..

- **5. To add an audio track**, select the track you want from the Media Library or User Library, then drag it on the timeline to where you want it to play. It will snap to the bottom row of your timeline.
- **6. To delete part of a video or an edit you made**, select what you want to remove  $6.$   $\frac{1}{2}$

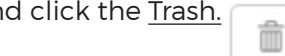

**7. To save your work** and come back to it later, click Save Draft at the top of the page. You can access your drafts in your Studio home.

**To submit a finished break**, click Submit/Complete. **8.**

#### Learn more about The LAMP: thelamp.org

## THE BREAK GALLERY

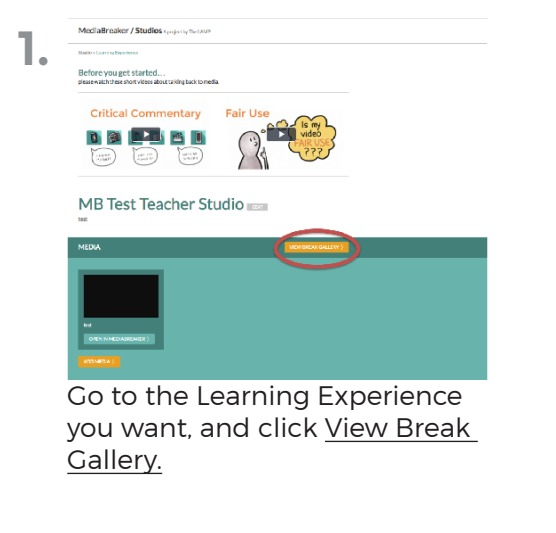

**2.** MediaBreaker / Studios Aprojects The LAND Studio - Learning Experience - Gallery - Break

#### **MB Test Teacher Studio**

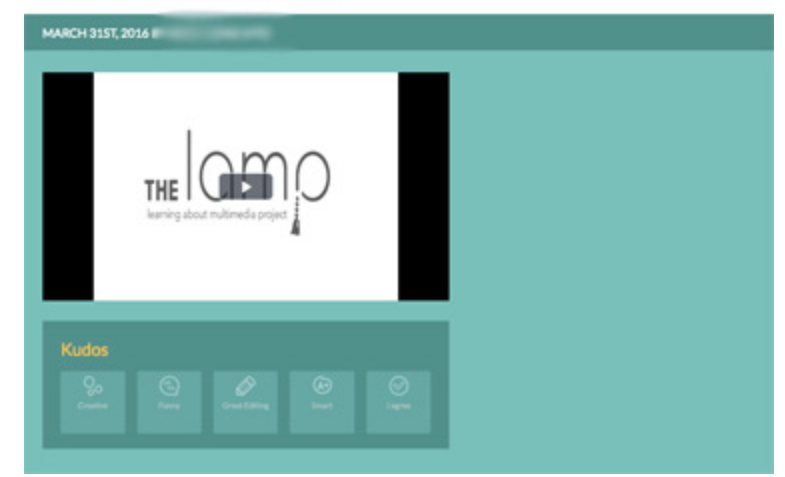

Now you can watch a completed break, and comment by awarding a Kudo.

**3.** Under the break, you'll see a menu of Kudos you can award. You can't award a Kudo to a break you made, and you can only award one Kudo per break - so choose carefully!

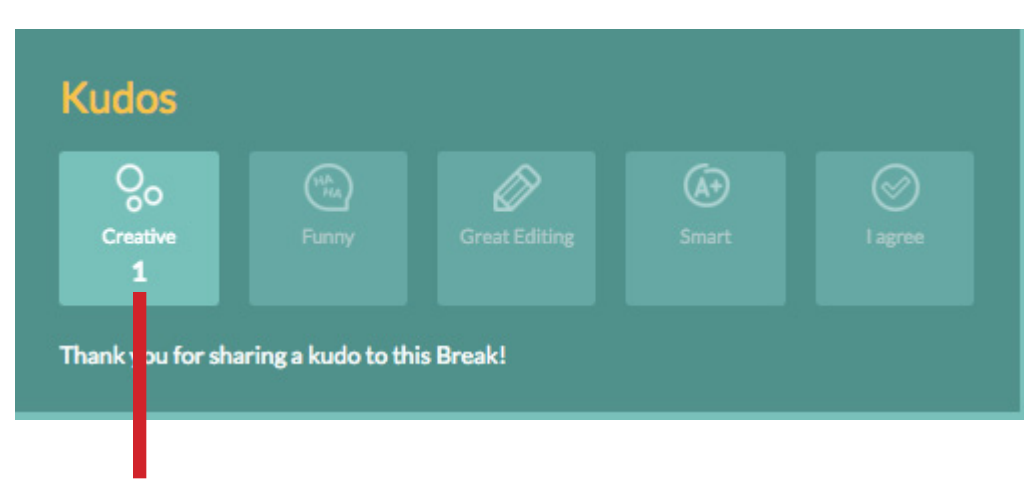

This number shows how many Kudos in a category have been awarded to this break.